# Adobe Acrobat Reader 4.0 GUIDE

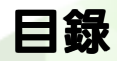

使用 [Acrobat Reader](#page-1-0) [列](#page-2-0)印 [PDF](#page-5-0) 文件 [在](#page-7-0) UNIX [上使用](#page-9-0) Reader [檢](#page-10-0)視 PDF [文件](#page-12-0) [導](#page-14-0)引 PDF [文件](#page-20-0) [將文字與圖形複製或貼上到其他應用程式](#page-30-0) 在 Web [上使用](#page-31-0) PDF [顏色的校準](#page-38-0)

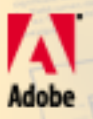

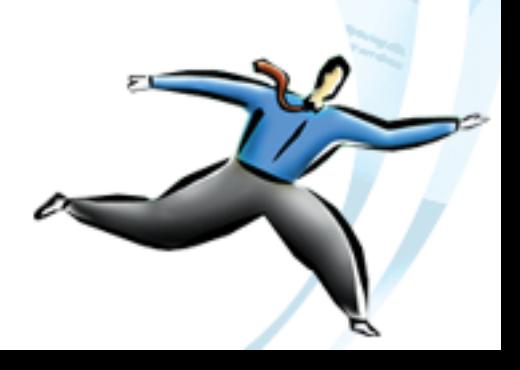

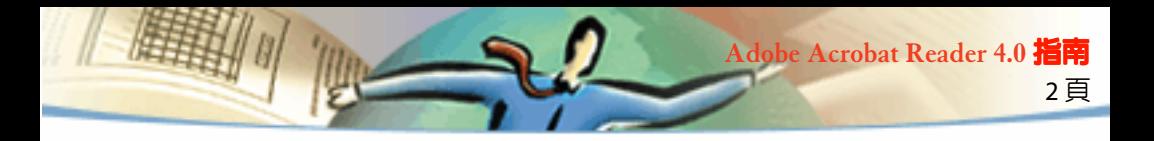

## **Adobe Acrobat Reader 4.0** 指南

您可到位於 http://www.adobe.com 的 Adobe Web 網站,冤費地下載 Adobe Acrobat Reader 軟體。上網到 Adobe 的 Web 網站首頁後,請在蹦現功能表 按一個國家的名稱,來選擇檢視網站時所要用的語言。此網站上不同語言 網頁的內容可能會有所不同。

### <span id="page-1-0"></span>使用 **Acrobat Reader**

Acrobat Reader 允許任何人在 Adobe 可攜式文件格式 ( PDF) 中檢視、瀏 覽、並列印文件。

只要您拷貝的副本和傳遞包括以下的項目,您就可以拷貝和傳遞不限份數 的 Acrobat Reader,包括商業傳遞的副本:

- 和 Adobe 提供的相同的 Acrobat Reader 安裝程式。
- Acrobat Reader "電子末端使用者授權合約授權"
- 附在 Acrobat Reader 中的著作權和其它所有權通知。
- 以下附在任何媒體上或包裝上的屬性聲明,包括 Reader:

Acrobat<sub>®</sub> Reader 著作權 © 1987–1999 年,Adobe Systems Incorporated。保 留一切權利。Adobe、Adobe 圖誌、Acrobat、和 Acrobat 圖誌是 Adobe Systems Incorporated 的商標。"

Acrobat Reader "電子末端使用者授權合約授權"和所有權通知都包括在 Reader 的安裝程式 中。這份授權書會明確地禁止您修改或建立自己的 Acrobat Reader 軟體安裝程式。使用 Acrobat Reader 產品的法令詳細說明可以在每項產品安裝期間呈現的 Acrobat Reader "電子 末端使用者授權合約授權"中看到。

3 頁

**Adobe Acrobat Reader 4.0** 指南

傳遞 Acrobat Reader 時,您可以從 Adobe 取得特殊的 "包括 Adobe Acrobat"圖誌。請參閱 Adobe 的網站 (www.adobe.com) 以獲取詳細的資 料。

### <span id="page-2-0"></span>開啟 **PDF** 文件

PDF 文件的建立者可以設定各種開啟文件的方式。例如,文件可以在特定 的頁數開啟、以特定的放大比例開啟、或在書籤或縮圖可見的情況下開 啟。

如果文件設定以 "全螢幕"視窗大小開啟,您將看不到工具列、指令列、 功能表列、或視窗控制。按 Esc 鍵 ( 如果這是您的偏好設定 ) 來結束 "全 螢幕"視窗,或者按下 Ctrl +L 鍵 (Microsoft<sub>®</sub> Windows® 和UNIX®) 或 Command +L 鍵 (Mac OS)。若須此視窗大小之其它資訊,請參閱[以全螢幕](#page-15-0) [檢視來閱讀文件。](#page-15-0)

#### 要開啟 **PDF** 文件:

請執行以下任一動作:

- 按一下 「開啓舊檔」按鈕 (■ , 或選擇 「檔案」> 「開啓舊檔」。在 「開啓舊檔」對話 方塊中,選擇檔案名稱,再按一下 「開啟」。PDF 文件通常會有 .pdf 這個副檔名。
- 從 「檔案」功能表選擇文件的檔名。功能表會將您最近開啟的四個 PDF 文件列出來。

■ 在您的檔案系統連續按兩下檔案圖示。

注意:在 Mac OS 中,連續按兩下圖像可能無法開啟在 Windows 中建立的 PDF 文件。如果在 Mac OS 中連續按兩下圖像無法開啟文件,請在 Acrobat 中使 「檔案」 > 「打開」來開啟文件,關閉文件,然後再試一 次。在文件上使用再一次使用「打開」指令之後,下一次您就可以利用 連續按兩下的方式來開啟這個文件。

4 頁

**Adobe Acrobat Reader 4.0** 指南

如果您在安裝時使用適當的語言工具箱 (language kit),您將可以在 Acrobat Reader 4.0 中檢視並列印含有日文、韓文、繁體中文、和簡體中文的 (PDF) 文件。

要顯示所有 Acrobat Reader 指令行選項的清單 (UNIX),請在啓動 Acrobat Reader 時用 -help 選項。例如:

acroread -help

### <span id="page-3-0"></span>在網頁上檢視 **PDF** 文件

您可以使用網頁瀏覽器來檢視在全球資訊網或企業網路上的 PDF 文件。網 頁上的每個文件都會由稱為 "統一資源位標" (URL) 特殊位址標示。如果 PDF 文件儲存在網頁上, 您可以按一下其 URL 連結, 在您的網頁瀏覽器中 開啟文件。您也可以閱讀嵌入網頁上的 HTML 頁中的 PDF 文件。

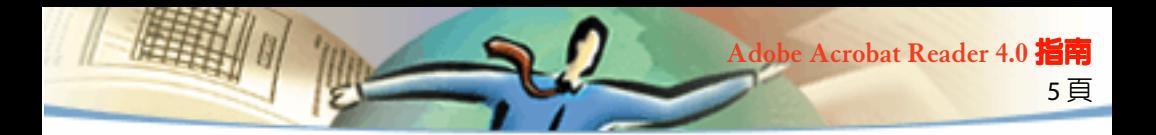

### <span id="page-4-1"></span>在網頁瀏覽器中閱讀 **PDF** 文件

PDF 可以在與 Netscape Navigator 4.0( 或更新版本 ) 或 Internet Explorer 4.0 ( 或更新版本 ) 相容的網頁瀏覽器中顯示。當您安裝 Acrobat Reader 時, 心要的增效模組會自動被[安](#page-36-0)裝上去。若需準備您瀏覽器的資訊,請參閱 安 [裝網頁瀏覽器增效模組](#page-36-0)。 ( 如果在 Web 瀏覽器檢視您的 PDF 文件頁面出現 空白時,您可能使用舊版的 Web 伺服器。請試著儲存 PDF 檔案到本地硬 碟,並使用 Acrobat Reader 檢視。)

當您在網頁瀏覽器中檢視 PDF 文件時,所有的 Acrobat Reader 工具都可以 在瀏覽器中提供使用。在 Windows 中,您可以按一下那兩條小的垂直線 ( 在工具列左邊,Adobe 圖示旁邊 ) 來最小化或最大化工具列。

注意:許多鍵盤指令是都和網頁瀏覽器對應,而不是和 Acrobat 對應,所 以,有些 Acrobat 的鍵盤捷徑可能無法在瀏覽器視窗提供使用。

### <span id="page-4-0"></span>開啟以 **OLE** 物件內嵌在其它檔案中的 **PDF** 檔案

您可讀取例如是 Microsoft Word、Excel 和 PowerPoint 之類的 OLE(Object Linking and Embedding)1.0 或 OLE 2.0 容器應用程式,建立在其它文件中的 PDF 文件。

#### 檢視內嵌的 **PDF** 檔案:

**1** 開啟有內嵌 PDF 文件之文件。

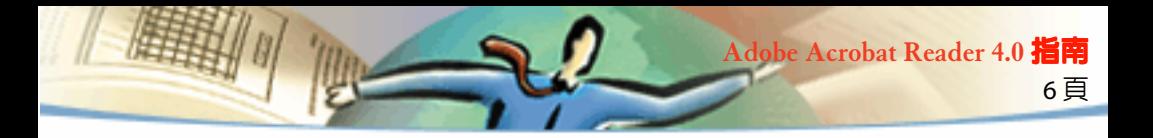

**2** 連按兩下文件中的 Acrobat 圖示。這樣會啟動 Acrobat Reader,並顯示出 所啟動的 PDF 文件。

注意: 您無法從 Acrobat Reader 中變更或儲存文件。

### <span id="page-5-0"></span>列印 **PDF** 文件

您可以從 Acrobat Reader 列印並檢視 PDF 文件。

### 要列印 **PDF** 文件:

**1** 使用 「檔案」 > 「頁面設定」來設定一般的列印選項。可用的選項會因 不同的印表機和驅動程式而不同。請參閱印表機驅動程式的說明文件以獲 取詳細的資訊。

**2** 按一下 「列印」按鈕 Æ5 或選擇 「檔案」> 「列印」。指定印表機、頁 數範圍、份數、和其它選項,然後按一下 「確定」。大部分的選項均和其 它應用程式中的選項一致,但是請注意下列的事項:

■ 「選取的頁面 / 圖形」(Windows) 或「選取的縮圖 / 圖形」(Mac OS) 只會列印開啟「列印」 對話方塊之前所選取的頁數或頁面範圍。

■ 「開始頁數 / 結束頁數」會列印一個範圍内的頁數。在 Windows 中,如果 「一般」偏好設 定中的 「使用邏輯頁數」選項被選取,您就可以在括弧內輸入頁面位置號碼來列印那些頁 面。例如,如果文件的第一頁的號碼是 "iii",您可以輸入 (**1**) 來列印那一頁。

■ 「註解」會將 Acrobat 的註解圖形列印到百面上。即使註解在線上百面是開啓的,還是會 以關閉的形式列印。

■ 「符合頁面」會向上或向下縮放頁面 (必要的話,還可以旋轉頁面 ) 來符合目前安裝在您印 表機上的紙張大小。此功能在其它大部分的應用程式中均不可使用。

■ 「列印成影像」 (Windows) 會將頁面列印成點陣圖影像。(在 Mac OS 中, 此功能設定在 「列印方法」蹦現功能表中。) 如果頁面列印成 PostScript 的字體太多,或者如果頁面使用您 系統沒有的非嵌入亞洲語字體,您可能需要考慮將頁面列印成影像。

7 頁

**Adobe Acrobat Reader 4.0** 指南

■ 在 Windows 中,「列印方法」可以指定要用哪個等級的 PostScript 來產生那些頁面。選擇 適用於您電腦的 PostScript 等級。在 Mac OS 中,這個功能可以指定是否要使用 PostScript 來 列印 ( 不須選擇等級 ) 或者是要將頁面列印成點陣圖影像。

"強制語言等級 3" (Mac OS) 會使用 LanguageLevel 3 PostScript 來列印頁面。如果您要將 PostScript 列印到檔案,而不是到印表機,而且,您想要使用 LanguageLevel 3 PostScript, 請 選擇此選項。( 當您將 PDF 送到印表機時,請讓印表機驅動程式來指定要使用哪個等級的 PostScript。)當您在「列印方法」的蹦現功能表選擇 PostScript 時,此選項才可使用; 如果 您在功能表中選擇 PostScript,也沒有選擇此選項,PostScript Level 2 將會被使用。

■ 「下載亞洲字體」會將亞洲語文字體下載到 PostScript 印表機。如果您要列印含亞洲語文 字體的 PDF 文件,但是印表機上沒有安裝這種字體,文件中也沒有嵌入此種字體,請選擇 此選項。(不論這個選項是否被選取,嵌入的字體均會被下載。) 您可以在 PostScript Level 2 或等級更高的印表機中使用此選項,或者在支援 Type 0 字體延伸功能的 Level 1 印表機使用 此選項。

注意:有些字體不可以被下載到印表機中,因為這種字體是點陣圖或者 是因為字體内嵌受到文件的限制。在這種情況之下,系統會使用替代字 體來列印,列印的結果可能不會和螢幕顯示完全符合。

如果 「下載亞洲字體」沒有被選取,除非電腦中有安裝參照字體, PDF 文 件才有可能正確地列印。如果印表機中沒有這種字體,但是有類似的字 體,印表機會用類似的字體來替代。如果印表機中沒有合適的字體,文字 就會以 Courier 列印出來。

如果您的 PostScript Level 1 印表機不支援 Type 0 字體延伸功能, 或者 「下 載亞洲字體」無法產生您想要的效果,請將 PDF 文件列印成點陣圖影像。 如果使用替代印表機字體,將文件列印成影像所需的時間可能會比較長。

8 頁

**Adobe Acrobat Reader 4.0** 指南

■ 「使用印表機半色調螢幕」會使用印表機的半色調螢幕列印半色調。如果您沒有選取此選 項,印表機就會從 PDF 檔案使用半色調資訊來列印半色調。

注意:如果 「使用印表機半色調螢幕」沒有被選取,從 PDF 檔案送到印 表機的半色調資訊也不適用於印表機,普幕就可能會產生"混亂"的影 像。

### <span id="page-7-0"></span>從 **UNIX** 指令列列印 **PDF** 文件

除了從 Reader 中選擇 「檔案」 > 「列印」來直接列印之外,您亦可從指令 列印 PDF 檔案。若要列印 sample.pdf 檔案到預設的印表機,請鍵入下面的 指令:

% cat sample.pdf | acroread - toPostScript | lp

注意:若 PDF 檔案有 Open 密碼的保護,或是它不允許列印,則您便無 法從指令列列印。

您可從指令列用選項來控制您的列印工作。下面是 Reader 可用的選項。

### 建立 **LanguageLevel 2 PostScript** 的檔案:

 $-$ level2

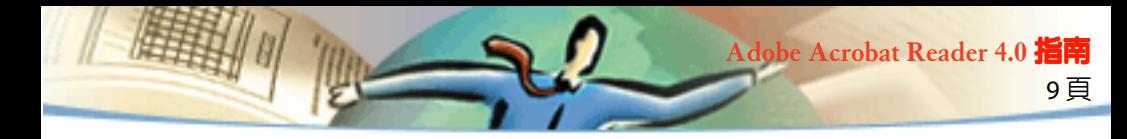

### 將 **PDF** 檔案列印到不同名稱的 **PostScript** 檔案:

-pairs <pdf filename> <PostScript filename>

例如,若您要將 sample.pdf 列印成 test.ps,請用下面的語法:

acroread -toPostScript -pairs sample.pdf test.ps

#### 使用印表機預設半色調螢幕,而不是檔案中的自訂半色調螢幕:

-printerhalftones

### 列印和檢視包含亞洲語言的 **PDF** 字型

若您使用的作業系統不支援亞洲的語言,則您必須另外從 Adobe 的 Web 網 站 (www.adobe.com) 下載並安裝一個或多個亞洲語言字型套件後,才能檢 視和列印包含亞洲語言文字的 PDF 檔案。您可下載繁體中文、簡體中文、 日文和韓文的字型。

### 設定偏好設定

偏好設定代表修改應用程式效能、介面和運作的設定值。一般來說, Acrobat Reader 中偏好設定的設定值會決定文件在螢幕上顯示的模式。特 定 PDF 文件作者所做的設定,可能可以置換某些這種設定值。

在 UNIX 系統上,您可在 .Xdefaults 檔案中定義資源。請參閱 《自訂供自己 用的資源 「UNIX」》以獲取資訊。您亦可讓 Acrobat Reader 使用更多系統 上的字型,或供個別使用者使用。請參閱讓 [Acrobat Reader](#page-11-0) 使用字型 「[UNIX](#page-11-0)」以獲取資訊。

### 要設定偏好設定:

選擇 「檔案」 > 「偏好設定」,然後再選擇所要變更偏好設定的類型:

■ 「一般」偏好設定可定義預設的版面設定、預設的放大比例、色彩管理系統和其它基本的 選項。如需更多資訊,請參閱 《設定預設的顯示模式》。

10 頁

**Adobe Acrobat Reader 4.0** 指南

- 「註解」偏好設定可指定檢視備註文字所要用的字型和點數大小。如需更多資訊,請參閱 《設定註解偏好設定》。
- 「全螢幕」偏好設定可決定文件要如何地出現在 「全螢幕」模式。如需更多資訊,請參 閱 《設定全螢幕偏好設定》。
- 「Weblink」偏好設定可決定 Weblink 顯示資訊的運作,並讓您選擇啓動某 Weblink 連接 後,所要啟動的瀏覽器。如需更多資訊,請參閱 《為 Weblinks 選擇 Web 瀏覽器》。

其它的 Acrobat Reader 增效模組可能會在此清單中加上新的偏好設定項目。 如需更多資訊,請參閱 《增效模組的文件》。

### <span id="page-9-0"></span>自訂供自己使用的資源 **(UNIX)**

Acrobat Reader 在啓動時,會到標準的 X Window System 資源檔案 (~/ .Xdefaults) 搜尋資源,並用所有找到的資源來決定適當的設定。當找到重 複的資源時,它會採用最後一次找到的數值。您可自訂 Acrobat Reader 來 編輯資源檔案内容。但是所做的變更,要在您重新啓動視窗系統後才會開 始生效。

下面數節為您說明可在 .Xdefaults 檔案中變更的一般 Acrobat Reader 資源:

- 增效模組位置 (UNIX)
- 啓動多份拷貝的 Acrobat 檢視程式 (UNIX)

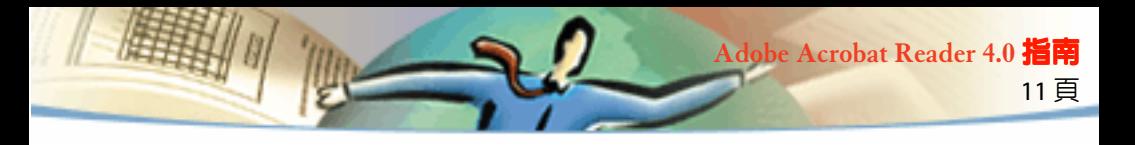

### ■ 書籤的字型 (UNIX)

### <span id="page-10-0"></span>增效模組位置 **(UNIX)**

Acrobat Reader FU 啓動時會到 \$ACRO\_INSTALL\_DIR/\$ACRO\_CONFIG/ plug\_ins 目録尋找增效模組。您可變更 \*systemPlugInPath 標籤來指定新的 預設目錄。\*systemPlugInPath 標籤指定所有 Acrobat Reader 使用者所用的 增效模組位置:

\*systemPlugInPath /net/Acrobat/Sun\_OS4/doc\_dept/plug-ins

當啓動 Reader 時,您可指定自己的增效模組。根據預設, Acrobat Reader 會到 \$HOME/plug\_ins 目錄尋找個人的增效模組。您可變更 \*userPlugInPath 標籤來指定新的個人增效模組預設目錄。例如:

userPlugInPath \$HOME/Acrobat/plug-ins

### 啟動多份拷貝的 **Acrobat** 檢視程式 **(UNIX)**

若您在每次開啓 PDF 檔案時都要開啓一個新拷貝的 Reader 程式,請設定 \*userFrontEndProgram 資源到 FALSE。預設的 \*userFrontEndProgram 是設定 在 TRUE,表示會用已開啟的 Reader 程式來顯示新開啟的 PDF 檔案。

### 書籤的字型 **(UNIX)**

若您要變更書籤的預設字型大小,您可變更 \*bookmarkFontSize 項目的值。 字型大小是由點數來代表。若要變更字型系列,請變更 \*bookmarkFontName 的值。例如:

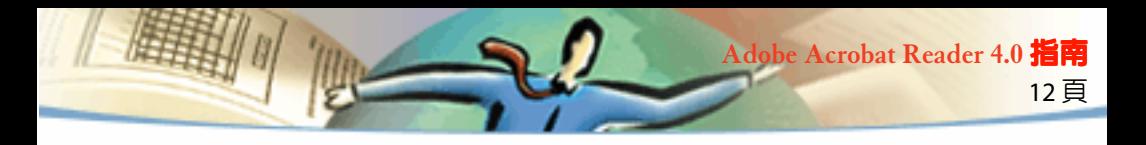

\*bookmarkFontSize 10 \*bookmarkFontName Courier

### <span id="page-11-0"></span>讓 **Acrobat Reader** 使用字型 「**UNIX**」

若某 PDF 檔案使用到的字型但未將字型內嵌在文件中,而 Acrobat Reader 在開啟文件的系統上找到該字型,則 Acrobat Reader 會用該系統上的字型 來顯示文字。您可在檢視程式啟動文字設定或使用者設定檔中設定 PSRESOURCEPATH 變數,讓 Reader 得以使用您所安裝的 Type 1 字型。若您 編輯啓動文字設定 (通常由系統管理員來做 ),則可讓所有使用該拷貝檢視 程式的使用者得以使用字型。若您編輯使用者設定檔案,則可讓您使用字 型。

PSRESOURCEPATH 變數會到您指定的位置尋找 UNIX PostScript Resource(.upr) 檔案。.upr 檔案是在安裝 Type 1 字型時建立的。若您有安裝 Adobe Illustrator 或 Adobe PhotoShop, 則 PSRESOURCEPATH 已為個人設定 好,且 Reader 可找到它。

### 在整個系統上使用字型:

- **1** 用文字編輯程式開啟 Acrobat4/bin/acroread。
- **2** 輸入下面的指令:

#PSRESOURCEPATH=<font\_location>:::

**3** 重新啓動 Acrobat Reader。

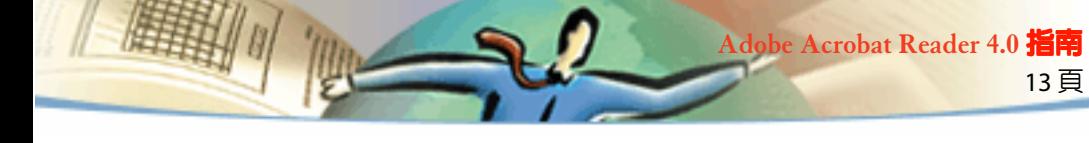

### 讓個人能使用字型:

- **1** 用文字編輯程式開啟使用者設定檔。
- **2** 設定 PSRESOURCEPATH 環境變數:

#PSRESOURCEPATH=<font\_location>::

**3** 重新啟動 Acrobat Reader。

### <span id="page-12-0"></span>放大和縮小檢視

可用的最小和最大縮放等級要視目前的頁面大小而定。

如果要將頁面放大到超過視窗的大小,請使用掌形工具 《『》來移動頁面, 這樣您就可以檢視頁面上的所有區域。用掌形工具來移動 PDF 頁面就像是 用您的手在桌上移動紙張是一樣的。

### 要增加放大比例:

請執行以下任一動作:

- 選擇放大工具 饮 ,然後按一下頁面。
- 選擇放大工具,拖曳此工具,在您要放大的區域周圍繪製矩形,稱為選擇方塊。
- 在狀態列中,按一下 「放大」按鈕 ▼,然後選擇放大等級。

#### 要縮小放大比例:

請執行以下任一動作:

■ 選擇縮小工具 ♀、然後按一下頁面。

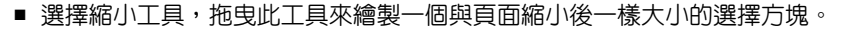

■ 在狀態列中,按一下 「放大」按鈕 ▼,然後選擇放大等級。

注意:選擇放大工具之後,您可以按住 Ctrl 鍵 (Windows 和 UNIX) 或 Option 鍵 (Mac OS), 同時按一下或拖曳來縮小。選擇縮小工具之後,請 按 Ctrl 鍵或 Option 鍵來放大。

14 頁

**Adobe Acrobat Reader 4.0** 指南

#### 要使用縮圖來變更放大等級:

在縮圖中,將指標放到紅色頁面檢視方塊的右下角,直到指標變成雙箭頭 ▼、為止。然後,您可以拖曳方塊的角落來縮小或放大頁面的檢視範圍。

#### 要重新調整頁面來符合視窗的大小:

請執行以下任一動作:

- 如果要重新調整頁面來完全地符合視窗大小,請按一下 「符合視窗」按鈕 11,或選擇 「檢視」 > 「符合視窗」。
- 如果要重新調整頁面來完全地符合視窗寬度,請按一下 「頁寬大小」按鈕 ¶ , 或選擇 「檢視」 > 「符合寬度」。部份的頁面可能會超出檢視的範圍。

■ 如果要調整百面大小,使文字和圖形能符合視窗的寬度,請選擇 「檢視」> 「符合可 見」。部份的頁面可能會超出檢視的範圍。

#### 要返回頁面的實際尺寸:

按一下 「實際尺寸」按鈕 Pp, 或選擇 「檢視」> 「實際尺寸」。 PDF 頁的 實際尺寸一般為 100%,但是文件的建立者可以將文件設定成其它的放大等 級。

### <span id="page-14-0"></span>設定頁面版面配置

檢視 PDF 文件時,您可以使用三種頁面版面配置:

- 「單頁」頁面設定會在文件窗格一次顯示一頁。
- 「連續」版面會在連續的垂直欄位中整理百面。
- 「連續 對稱」版面會以百邊靠百邊的方式整理百面。這個的設定可以 在視窗中做雙頁展開顯示和多貝檢視。如果文件中有超過兩頁以上的頁 面,第一頁會顯示在右邊以確保能適當地做雙頁展開顯示。

15 頁

**Adobe Acrobat Reader 4.0** 指南

在 「單頁」頁面設定中,「編輯」 > 「全部選取」指令可以選取目前頁面 上的所有文字。在 「連續」和 「連續 - 對稱」版面中,這些指令會選取 PDF 文件中的所有文字。

#### 要設定頁面版面配置:

請執行以下任一動作:

- 在狀態列中,選擇 「頁面設定」按鈕 20, 再選擇頁面版面配置。
- 從 「檢視」功能表選擇 「單頁」、「連續」、或 「連續 對稱」。

 $\mathcal{Q}$ 如果要以最具效率的方式參閱雙頁展開頁面,請使用 「連續 - 對稱」版 面,再選擇 「檢視」> 「符合寬度」。

#### 設定預設檢視

您可以設定檢視放大鏡的預設,預設頁面版面配置,以及其它在您一般偏 好設定對話方塊中的檢視預設值。這些設定值可應用到任何文件,亦可設 定到預設檢視中的開啟。

在 UNIX 中,當您第一次開啟 Acrobat Reader 時,在您 \$HOME 目錄中將建 立名為 .acrorc 的偏好設定檔案。如果您在開啓 Acroba 4.0 版本之前,已先 開啓較舊版本的 Acrobat Reader,您應在啓動 Acrobat Reader 4.0 前先刪除 \$HOME/.acrorc。當您啓動 Acrobat Reader 4.0 時, 一個被建議的 Acrobat Reader 4.0 設定值將被建立。

16 頁

**Adobe Acrobat Reader 4.0** 指南

#### <span id="page-15-0"></span>以全螢幕檢視來閱讀文件

在 「全螢幕」檢視中,PDF 頁會填滿整個螢幕;功能表列、指令列、工具 列、狀態列、和視窗控制均會隱藏起來。文件建立者可以設定 PDF 文件以 「全螢幕」檢視開啓,或者,您也可以為自己設定檢視螢幕。「全螢幕」檢 視通常是用來做簡報使用的,有時候還可以加上自動百面前進或轉換。 指標在 「全螢幕」檢視中會保留使用中狀態,所以您可以按一下連結和開 啟註解。雖然功能表和工具列都看不見,您還是可以將鍵盤捷徑鍵當做導 引和放大指令使用。您可以設定偏好設定來定義要如何在您的系統上顯示 「全螢幕」檢視。

#### 要以 「全螢幕」檢視來閱讀文件:

請選擇 「檢視」 > 「全螢幕」。按下 Return 鍵或 "向下" ( ↓ ) 或 "向 右" ( → ) 方向鍵來前進到文件中的頁面。同時按住 Shift 鍵和 Return 鍵, 或是 "向上" ( ↑ ) 或 "向左" ( ← ) 方向鍵來後退到文件中的頁面。

注意:如果您所使用的是 Mac OS,並且安裝兩個監視器,頁面的「全螢 幕 | 檢視只會出現在一個螢幕上。如果要前進到文件中的頁面,在 「全 螢幕」模式中按一下顯示頁面的螢幕。

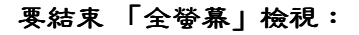

按 Esc 鍵 ( 如果這是您的偏好設定 ),或者按下 Ctrl +L 鍵 (Windows 和 UNIX) 或 Command +L 鍵 (Mac OS)。

17 頁

**Adobe Acrobat Reader 4.0** 指南

### 設定 「全螢幕」檢視的偏好設定

選擇 「檔案」 > 「偏好設定」 > 「全螢幕」以設定全螢幕檢視的特性。這 些設定值將應用到任何沒有其自有全螢幕設定值文件的全螢幕檢視中。 此預設設定值通常均可接受且無需變更。

#### 要設定 「全螢幕」檢視的偏好設定:

**1** 選擇 「檔案」 > 「偏好設定」 > 「全螢幕」。

- **2** 選擇導引選項:
- 「谁階間隔」可以指定是否要按照設定秒數,自動一百接一百的往前翻動。如果自動翻百 沒有選取,您也可以使用滑鼠或鍵盤指令,在文件中翻動頁數。
- 「每按一下進階」可以讓您用滑鼠點按的方式在 PDF 文件中翻動頁數。如果這個選項沒有 選取,您可以按下 Return 鍵、Shift 鍵 +Return 鍵 ( 往後翻動頁數 )、或方向鍵,在文件中翻 動頁數。
- 「至最後―百後執行迴圏」可以讓您連續在 PDF 文件中翻百,至最後―百後,再返回第― 頁。這個選項通常是用來設定簡報的顯示。
- 「Esc 鍵結束」可以讓利用您按下 Esc 鍵來結束 「全螢幕」檢視。如果這個選項沒有選 取,您也可以按下 Ctrl +L 鍵 (Windows 和 UNIX) 或 Command +L 鍵 (Mac OS) 來結束。 **3** 選擇外觀選項:

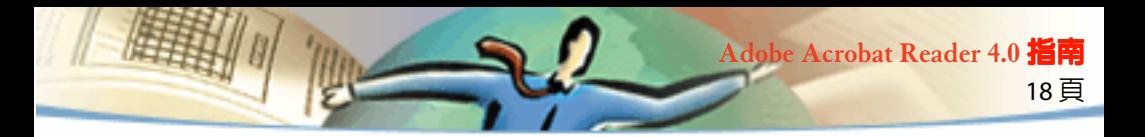

- 「背景顏色」可以讓您指定視窗的背景顏色。如果您選擇 「自訂」,系統的顏色浮動視窗 會出現。請參閱您的電腦使用者指南以獲取設定自訂顏色的說明。
- 「預設轉換」可以讓您指定在 「全勞墓」檢視由,切換百面時的轉換效果。
- 「滑鼠指標」可以讓您指定要在 「全螢幕」檢視中顯示或隱藏游標 。

■ 「放大為」 (Mac OS) 可以讓您在安裝兩個監視器時,選擇要做 「全螢幕」檢視使用的監 視器。您可以選擇 「主螢幕」 ( 含清單欄的顯示器 )、「最大交接處」 ( 顯示大部分文件的顯 示器 )、「最深的」 ( 顏色最多的顯示器 )、「最寬的」 ( 水平解析度最好的顯示器 )、「最高 的」 ( 垂直解析度最好的顯示器 )、或 「最大區域」 ( 像素最多的顯示器 )。

**4** 按一下 「確定」。

### <span id="page-17-0"></span>為 **Weblinks** 選擇 **Web** 瀏覽器

當您在 PDF 文件中按一下 Weblink,預設的瀏覽器將開啓以檢視連結的文 件。在此動作之前,您必須識別預設的瀏覽器至 Acrobat Reader。您也可 以選擇顯示或隱藏瀏覽器按鈕並連結資訊和狀態。

**1** 選擇 「檔案」 > 「偏好設定」 > 「Weblink」。

2 從功能表,選擇是否要在指標放置於 Weblink 上面時顯示指標下面的連 結資訊。您可以選擇在指到連結時總是、絕不或只在按下 Ctrl 鍵 (Windows 和 UNIX) 或 Option 鍵 (Mac OS) 時顯示 Weblink 的 URL。

**3** 設定以下的選項以顯示 Web 資訊:

■ 「顯示工具列按鈕」會在指令列中顯示 「開啟網頁瀏覽工具」按鈕。您可以按一下這個 按鈕,從 Acrobat 中開啓 Web 瀏覽器。

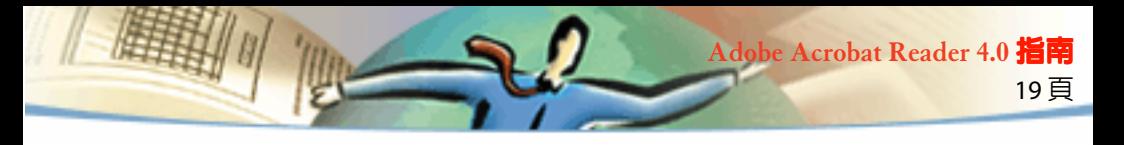

- 「顯示工具列按鈕」【※】會在指令列中顯示 「開啓網頁瀏覽工具」按鈕。您可以按一下這 個按鈕,從 Acrobat 中開啟 Web 瀏覽器。
- 「顯示谁度對話方塊」會顯示狀態資訊,例如,當您按一下 Weblink 時,有多少資料會被 下載。
- **4** 按一下「瀏覽」 (Windows 和 UNIX) 或「選擇」(Mac OS),找出您要使用 的 Web 瀏覽器,再按一下 「開啓」。
- **5** 選擇符合您的瀏覽器的連線類型。如果您的瀏覽器沒有列出,請選擇 「標準」連線類型。
- **6** 按一下 「確定」。

#### 顯示關於文件的資訊

「檔案」功能表中 「文件資訊」子功能表裡面包含可顯示關於文件資訊的 指令。

#### 顯示文件資訊:

選擇 「文件」 > 「文件資訊」,然後選擇文件資訊的類型:

■ 「一般」會顯示 PDF 文件的基本建立資訊。如需更多資訊,請參閣取得文件中的基本資 [訊。](#page-19-0)

■ 「字體」會顯示字型的使用資訊。如需更多資訊,請參閱[取得文件中字型使用的資](#page-19-1) [訊。](#page-19-1)

■ 「保全」會顯示文件保全的設定値。如需更多資訊,請參閱取得保全設定値資訊。

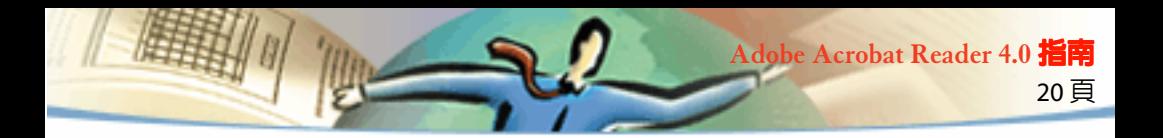

### <span id="page-19-0"></span>取得文件的基本資訊

「一般資訊」對話方塊提供標題、主題、作者和關鍵字的資訊 ( 如果有提 供 )。它亦會在此對話方塊中顯示 Acrobat、PDFWriter 或 Distiller 所設定的 屬性。

- 「建立者」意指建立此原始文件的程式 ( 如果知曉 )。
- 「製作者」意指製作此 PDF 文件的應用程式或驅動程式。
- 「建立」意指建立此文件的日期和時間。
- 「修改」意指上次修改此文件的日期和時間。
- 「最佳化」意指此檔案是否有最佳化。( 最佳化的檔案可從 Web 伺服器一次下載一頁。)
- 「檔案尺寸」意指此 PDF 檔案的大小。

注意:標題代表的是文件的標題,而未必是檔案名稱 ( 除非標題和檔案 名稱一樣 )。標題和檔案名稱會出現在文件視窗的標題列上。

#### <span id="page-19-1"></span>取得文件中字型使用的資訊

「字型資訊」對話方塊會顯示原始文件中用的原始字型,以及在 Reader 中 用來顯示原始字型所用的字型類型、字型編碼和字型。只有文件中當時已 碰到的字型才會列出。若要列出整份文件中所有所用的字型,請按一下 「列出全部字體」按鈕。

您可用 「字型資訊」對話方塊來檢查原始文件中所用的字型,以及檢視時 是否有使用相同的字型。若使用了替換的字型,目您對其外觀不滿意,則 請考慮安裝原始的字型到您的系統,或要求文件的建立者將原始字型内嵌 到文件中。

21 頁

**Adobe Acrobat Reader 4.0** 指南

當 Acrobat Reader 在 Mac OS 建立替換字型時, 指標會變成一個旋轉的字母 *a*。

### <span id="page-20-1"></span>取得保全設定值資訊

「文件保全」對話方塊會列出指定到所選 PDF 檔案的保全設定值。 PDF 文件的作者可用要求開啟檔案的密碼,或限制使用某些工具和指令的 方式,來限制檔案的存取。若檔案要求開啓密碼,則您必須輸入密碼後才 能檢視檔案。若檔案有限制存取,所有限制的工具和功能表項目都會是暗 的。

### <span id="page-20-0"></span>在文件中翻動頁數

Acrobat 提供按鈕、鍵盤捷徑、和功能表指令可以讓您在 PDF 文件中翻動 頁數。

#### 要到另外一頁:

請執行以下任一動作:

■ 要到下一頁,請在指令列或狀態列按一下 「下一頁」▶ 按下 "向右" ( → ) 方向鍵、按 Ctrl 鍵 (Windows) 或 Option 鍵 (Mac OS) 和 "向下" ( ↓ ) 方向鍵、或選擇 「文件」 > 「下一 頁」。

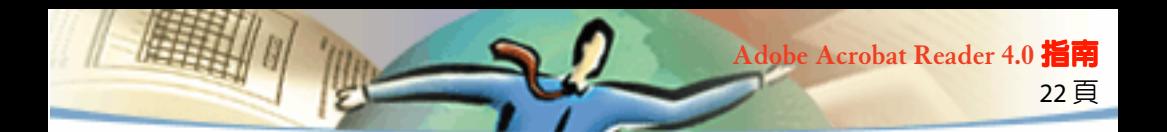

- 要到上一頁,請在指令列或狀態列按一下 「上一頁」◀、按下 "向左" (←) 方向鍵、按 Ctrl 鍵 (Windows) 或 Option 鍵 (Mac OS) 和 "向上" ( ↑ ) 方向鍵、或選擇 「文件」 > 「下一 頁」。
- 要往下移動一行,請按 "向下" (↓ ) 方向鍵。
- 要往上移動一行,請按 "向上" ( ↑ ) 方向鍵。
- 注意:如果您不是在 「符合視窗」檢視, "向下" (↓)和 "向上" (↑ ) 方向鍵一次只能讓您移動一行。在 「符合視窗」檢視中,這些按鍵一 次可以讓您移動一頁。
- 如果您想往下移動整個螢幕,請按 PgDn 鍵或 Return 鍵。
- 如果您想往上移動整個螢幕,請按 PgUp 鍵或 Shift+Return 鍵。
- 如果要回到第一頁,請在指令列或狀態列按一下 「第一頁」按鈕 、按下 Home 鍵、或 選擇 「文件」 > 「第一頁」。
- 如果要到最後一頁,請在指令列或狀態列按一下 「最後一頁」按鈕 、按下 End 鍵、或 選擇 「文件」 > 「最後一頁」。

#### 要依照頁數跳到某頁:

請執行以下任一動作:

■ 在狀態列中選擇目前的頁數,鍵入要跳至的頁數,再按 Return。

如果 「一般」偏好設定中的 「使用邏輯頁數」被選取,但是您的文件頁數 和 PDF 檔案中的頁面位置不一樣,頁面位置就會在狀態列中加上括弧出 現。例如,如果第一頁的號碼是 "iii",數字可能會以 "iii(10 / 1)"出現。 您可以在括弧內連續按兩下,編輯頁面位置數字,再按 Return 來跳至該 頁。

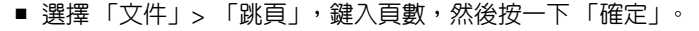

如果 「一般」偏好設定中的 「使用邏輯頁數」被選取,但是您的文件頁數 和 PDF 檔案中的頁面位置不一樣,您可以在 「跳頁」中的括弧內輸入頁面 位置號碼來跳至那一頁。

23 頁

**Adobe Acrobat Reader 4.0** 指南

■ 拖电垂直捲軸直到您要跳至的百數出現為止。

#### 要追蹤檢視路徑:

請執行一或多個以下動作:

- 如果要在 PDF 文件中追蹤您的路徑,請在指令列中按一下 「跳至前一檢視」按鈕 或 每後退一步就選擇 「文件」 > 「回到」。或者,按一下 「跳至下一檢視」■,或每前進一 步就選擇 「文件」 > 「向前」。
- 如果要透過其它 PDF 文件來追蹤您的檢視路徑,每後退一步就選擇 「文件」 > 「回到文 件」或者,每前谁一步就選擇 「文件」> 「向前文件」。或者,按住 Shift 鍵,並按一下 「回到」或 「向前」按鈕。如果該文件是關閉,這個指令會將該 PDF 文件開啟。

#### <span id="page-22-0"></span>縮圖瀏覽

"縮圖"可以為您提供迷你型的文件頁數預覽。您可以使用縮圖來編輯頁 數、變更頁數顯示、和跳至其它頁數。

#### 用縮圖瀏覽:

**1** 顯示 「縮圖」浮動視窗。您可能需要選擇 「視窗」 > 「顯示縮圖」來 開啟浮動視窗或按一下 「縮圖」字標來將此浮動視窗帶到其群組中的最上 層。

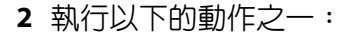

■ 如果要跳至另外一百,請連續按兩下該百的縮圖。

■ 如果要顯示目前百面的另外部份,在該百的縮圖中,將指標放到百面檢視方塊的邊緣, 直到指標變成掌形工具  $\delta^{\text{ID}}$ 》為止。然後,拖曳該方塊來移動檢視區域。

24 頁

**Adobe Acrobat Reader 4.0** 指南

注意:如果縮圖是以灰色方框出現在綜覽區域内,則文件作者沒有為您 建立它們。您仍然可以使用沒有影像的縮圖或要求文件作者來為您建立 它們。

#### 書籤瀏覽

"書籤"可以標記文件的部份以便快速存取、連結到其它文件中的頁面檢 視、連結到 Web、播放電影或聲音、進入文章、或重設並傳送表格。

#### 用書籤瀏覽:

**1** 顯示 「書籤」浮動視窗。您可能需要選擇 「視窗」 > 「顯示書籤」來 開啟浮動視窗或按一下 「書籤」字標來將此浮動視窗帶到其群組中的最上 層。

**2** 如果要使用主題的書籤跳到某主題,請按一下書籤的圖示或浮動視窗中 的文字。

注意:按一下書籤可能會執行某個動作,例如,播放電影,而不是將您 帶到另外一個位置中。書籤的執行功能要視其定義而定。

目前顯示文件部份的書籤會以粗體字表示。

書籤在其階層中,可以隸屬於另外一個書籤;在此關係中,階層較高的書 籤為根曰錄,階層較低的書籤為子曰錄。您可以縮合浮動視窗中的根曰錄 書籤來將其所有的子目錄隱藏起來。根目錄書籤縮合起來時,旁邊會有一 個加號 (Windows) 或三角形記號 (Mac OS) 出現。如果您要按的書籤隱藏在 縮合根目錄中,請按一下根目錄旁邊的加號或三角形記號便可以顯示。

25 頁

**Adobe Acrobat Reader 4.0** 指南

#### 跟隨連結

"連結"可以連接文件的部份、跳到其它 PDF 文件、開啟另一個應用程式 檔案、連結到 Web 上的位置、播放電影或聲音、進入文章、或重設並傳送 表格。

#### 要跟隨連結:

1 選擇掌形工具 &<sup>n</sup>,縮放工具、或選擇工具。

2 將指標放到頁面上的連結區域,直到指標變成有指向手指的手 √ 為 止。( 如果連結指向 Web,手中會有一個加號在裡面。) 然後,按一下連 結。

注意:按一下連結可能會執行某個動作,例如,播放電影,而不是將您 帶到另外一個位置。連結的執行功能要視其定義而定。

您可以在使用工具指向連結區域的同時按 Shift 鍵以取代啟動連結。例如, 您可以在用文字選取工具指向連結的同時按 Shift 鍵便可以選取並編輯連結 的文字。

26 頁

**Adobe Acrobat Reader 4.0** 指南

注意:您必須在您的 Weblink 偏好設定中選擇一個 Web 瀏覽器以繼續 Weblink。請參閱為 [Weblinks](#page-17-0) 選擇 Web 瀏覽器以獲取詳細資訊。

#### 追蹤您的檢視路徑

您可以在一或數個文件中追蹤路徑。

#### 要追蹤檢視路徑:

請執行一或多個以下動作:

■ 如果要在 PDF 文件中追蹤您的路徑,請在指令列中按一下 「跳至前一檢視」按鈕 ● 或 每後退一步就選擇 「文件」> 「回到」。或者,按一下 「跳至下一檢視」■,或每前進一 步就選擇 「文件」 > 「向前」。

■ 如果要透過其它 PDF 文件來追蹤您的檢視路徑,每後退一步就選擇 「文件」> 「回到文 件 | 或者,每前谁一步就潠擇「文件」> 「向前文件」。或者,按住 Shift 鍵,並按一下 「回到」或 「向前」按鈕。如果該文件是關閉,這個指令會將該 PDF 文件開啟。

### 閱讀文章

"文章"藉由在文件中建立讀取路徑,以連接文件的相關部份。文章功能 的建立通常可讓您在讀取多欄雜誌文章時更容易。

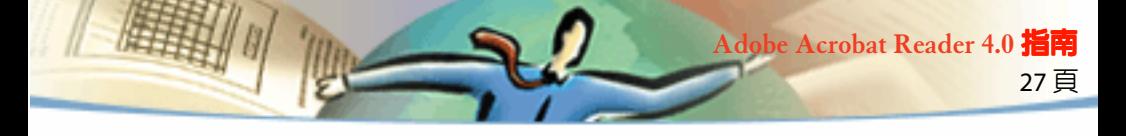

### 要閱讀文章:

- **1** 執行以下的動作之一:
- 顯示 「文章」浮動視窗。然後,在浮動視窗中連續按兩下文章的圖示來從頭開始閱讀文 章。
- 選擇掌形工具 、'''', 然後在文章中按一下,從那一點開始閱讀文章,或按 Ctrl 鍵 (Windows 和 UNIX) 或 Option 鍵 (Mac OS),同時在文章中的任何地方按一下來從頭開始閱讀 文章。
- **2** 指標會變成跟隨文章的指標 。在文章中導引:
- 要跳到文章的下一百,請按 Return 鍵或按一下滑鼠按鈕。
- 要跳到上一百,請按 Shift 鍵 +Return 鍵,或按住 Shift 鍵並按一下滑鼠按鈕。
- 要回到文章的開頭,請按 Ctrl 鍵 (Windows) 或 Option 鍵 (Mac OS) 並按一下滑鼠按鈕。
- 要在到達最後一頁之前結束文章,請按 Shift 鍵 +Ctrl 鍵 (Windows) 或 Shift 鍵 +Option 鍵 (Mac OS) 並按一下滑鼠按鈕。
- **3** 當您到文章的最後一頁時,指標會變成結束文章指標 。按下 Return 鍵或按一下滑鼠按鈕可以返回您開始閱讀文章之前顯示的檢視視窗。

### 尋找文字

您可以在目前的 PDF 文件中,利用 「尋找」指令來尋找完整的字或某個字 的一部份。Acrobat 會在檔案中的每一百上讀取每一個字來尋找文字,包 括在表格欄位中的文字。

#### 要使用 「尋找」指令來找字彙:

- 1 按一下 「尋找」按鈕  *「編輯」 >* 「尋找」。
- **2** 在文字方塊中輸入要尋找的文字。
- **3** 如有需要,請選擇搜尋選項:
- 「全字拚寫須符合」只會尋找和輸入在文字方塊中的字彙一樣的文字。例如,如果您要搜 尋 stick 這個字,tick 和 sticky 就不會被反白選取。

28 頁

**Adobe Acrobat Reader 4.0** 指南

- 「大小寫相異」只會尋找和文字方塊中大小寫一樣的文字。
- 「往回尋找」會從目前的頁面倒退搜尋文件。
- 「全半形須相符」只會尋找那些和輸入文字一模一樣的 "假名"字元。這個選項只有日 文版的 Acrobat 可供使用。
- **4** 按一下 「尋找」。Acrobat 會尋找下一個文字。

#### 要尋找下一個文字:

請執行以下任一動作:

- 選擇 「編輯」> 「再找一次」。
- 重新開啓 「尋找」對話方塊,再按一下 「再次尋找」。( 要找的字必須已經在 「尋找」文 字方塊中。)

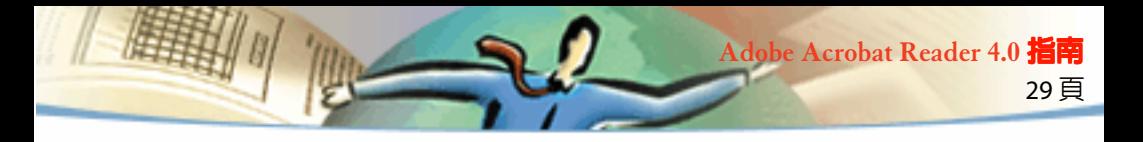

### 檢視註解

Adobe Acrobat 4.0 中的註解功能可讓使用者在現有文件中加上附註。這些 附註的形式可以是備註、文字、音效、戳記、檔案、圖形記號或文字記 號。在 Reader 中,您可開啓註解來檢視其内容,但是您不可編輯註解,亦 不可啟動檔案附件或播放聲音附件。註解的備註不可直接地從文件中列 印。

#### 要檢視備註:

請執行下面步驟:

- 若要開啓備註,請連續按兩下備註的圖示。
- 若要關閉備註,請按備註視窗左上角的關閉方塊。(若有選擇備註的話,Mac OS 的使用者 亦可按 Command+W。)

### 設定註解偏好設定

您可設定註解的字型和點數大小。

#### 要設定註解偏好設定:

- **1** 選擇 「檔案」 > 「偏好設定」 > 「註解」
- **2** 從 「字體」功能表選擇字型樣式。
- **3** 為 「點尺寸」輸入數值,或從蹦現功能表中選擇大小。
- **4** 按一下 「確定」。

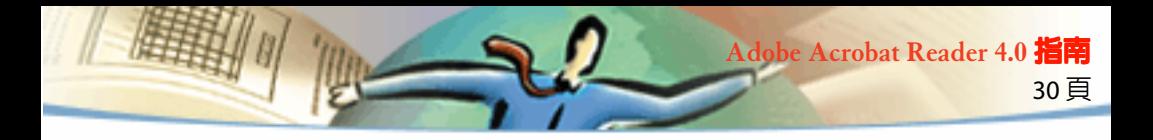

### 播放電影或聲音

Windows 和 Mac OS 的檢視程式可播放附加在 PDF 文件中的電影和聲音。 若要從 Windows 播放電影或聲音,您的電腦上必須有安裝適當的音效和視 訊介面卡,且必須有安裝 2.0 或更新版本的 Apple QuickTime 或 Microsoft Video for Windows 軟體。在 Mac OS 系統上,您需要有 2.0 或更新版本的 QuickTime。

#### 要播放電影短片:

- **1** 選擇掌形工具。
- **2** 將游標移到某電影上。游標會變成底片的形狀。
- **3** 按一下來開始播放。
- 4 再按一下來停止播放,或是按 Escape 鍵。

注意:若電影和聲音由連接、書籤、表格欄位、或頁面動作指定成動作, 則亦可從文件中播放。

#### 檢視有數位簽名的文件

Acrobat Reader 4.0 可讓您檢視和列印有數位簽名的 PDF 文件,但無法讓您 驗證數位簽名或用數位的方式簽署 PDF 文件。文件中的數位簽名可能會出 現成文字、圖形或是手寫的簽名。

Acrobat 4.0 提供數位簽名的完整支援 「Windows」。

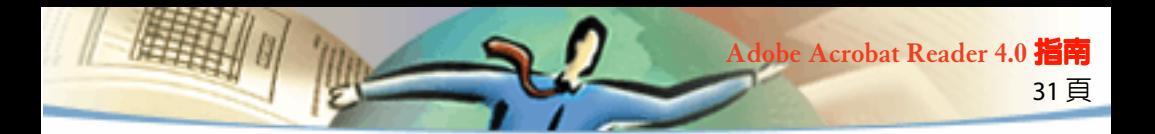

### <span id="page-30-0"></span>將文字與圖形複製或貼上到其他應用程式

Acrobat 讓您能夠從 PDF 文件複製文字與圖形,並將它們貼到別的應用程 式中的檔案。您也可以從 PDF 文件將文字貼成註解或書籤名稱。

一旦文字或圖形在剪貼簿裡,您就可以啟動其他應用程式,並將文字或圖 形貼成檔案。

注意:如果一個從 PDF 文件複製過來的字體在顯示被複製文字的系統上 沒有,則會以預設的字體取代。

#### 要選取文字,並將它複製到剪貼簿:

- 1 選擇文字選取工具 T··· 並請執行以下任一動作:
- 要選取一行文字,就選取句子或片語的第一個字母並拖到最後一個字母。
- 要選取好幾欄文字 ( 水平 ), 就在您以滑鼠拖過文件寬度時按住 Ctrl 鍵 (Windows) 或 Option 鍵 (Mac OS)。
- 要選擇一欄文字 ( 垂直 ), 就在您以滑鼠拖過文件長度時按住 Ctrl 鍵 (Windows) 或 Option 鍵 (Mac OS)。
- 要選取百面上所有的文字,就選擇 「編輯」 > 「全部選取」。在單百模式中,會選取所有 目前頁面上的文字。在連續或連續-對稱模式中,會選取文件中大部分的文字。在您放開 滑鼠鍵的時候,選取的文字會以反白呈現。要解除對文字的選取並重頭來過,就按一下選 取文字外隨便一個地方。
- 「全部選取」指令不會選取文件中所有的文字。關於這一點 (Windows) 的 補救措施是使用 「編輯」 > 「拷貝檔案至剪貼簿」指令。
- **2** 選擇 「編輯 」 > 「拷貝」來將選取的文字複製到剪貼簿裡。

**3** 要檢視文字,就選擇 「視窗」 > 「顯示剪貼簿」。

在 Windows 95 中,剪貼簿檢視器在預設狀態下並不會安裝,在您安裝之 前,您無法使用顯示剪貼簿指令。要安裝剪貼簿檢視器,請選擇 「開始」 > 「設定」>「控制台」 > 「新增 / 移除程式」,然後按一下 Windows95 安 裝程式標籤,連續按兩下附屬程式,選取剪貼簿檢視器,然後按一下 「確 定」。

32 頁

**Adobe Acrobat Reader 4.0** 指南

#### 要將圖形複製到剪貼簿:

1 選擇圖形選擇工具 [4], 游標會變成 cross-hair 圖示。

**2** 在您想要複製的圖形周圍拖出一個方框。要解除選取圖形並從頭開始, 就在選取圖形外面隨便一個地方按一下。

**3** 選擇 「編輯」 > 「複製」來將圖形複製到剪貼簿中。

**4** 要檢視圖形,就選擇 「視窗」 > 「顯示剪貼簿」,圖形會用 WMF (Windows) 或 PICT (Mac OS) 格式複製 。

### <span id="page-31-0"></span>在 **Web** 上使用 **PDF**

PDF 文件可出版到 World Wide Web ト,並可由 Web 瀏覽器或是當作 Web 瀏 覽器輔助程式的 Acrobat 檢視程式來檢視。如需更多資訊,請參閱[網頁上](#page-31-1) [檢視摘要](#page-31-1)[、啟動一次一頁下載和](#page-32-0)在 Web [上讀取](#page-33-0) PDF。

#### <span id="page-31-1"></span>網頁上檢視摘要

這裡有四個在網頁上檢視 PDF 的可能情況:

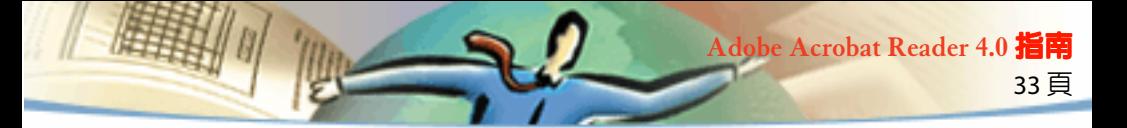

- 瀏覽器支援 PDF 檢視、PDF 檔案已最佳化、網頁伺服器支援一次一頁的下載方式 ( 位元伺 服 ),因此 PDF 檔案一次下載一頁,並目顯示在網百瀏覽器視窗中。 言是在網百上檢視 PDF 文件最快速的可能情況。
- 瀏覽器支援 PDF 檢視,但是 PDF 檔案沒有最佳化,或者伺服器不支援位元伺服,所以整 個 PDF 檔案會和瀏覽器一起下載到電腦中,然後出現在瀏覽器視窗中。
- 瀏覽器支援 PDF 檢視,而且 PDF 檔案也嵌入 HTML 頁中。ActiveX 的瀏覽器 ( 例如 Internet Explorer) 就會支援文件的導引。與 Netscape Navigator 相容的瀏覽器可以在 HTML 頁中顯示 PDF 文件,但是需要有連結到全螢幕視窗檢視來導引的連結才可以。
- Acrobat 或 Acrobat Reader 被設定成瀏管器的輔助應用程式,同時,瀏管器也可以支援瀏 覽器視窗內的 PDF 檢視。整個 PDF 檔案會和瀏覽器一起下載到電腦中,Acrobat 檢視程式也 會以個別應用程式的形態啟動並顯示 PDF 文件。

也請參閱將 Acrobat [設定成輔助應用程式。](#page-35-0)

### <span id="page-32-0"></span>啟動一次一頁下載

使用一次一頁下載 ( 位元伺服 ),網頁伺服器只會將要求的資訊頁傳送給使 用者,不會將整個 PDF 文件傳送出去。做為 PDF 文件的讀者,您不需要做 任何事來使系統執行這項功能﹔這項功能是由 Acrobat 和網頁伺服器在背 景通訊執行。如果您要在檢視要求資訊的第一頁時,讓整個 PDF 文件繼續 在背景下載,請確定選擇 「一般」偏好設定對話方塊 ( 預設 ) 中的 「確認 背景下載」。

如果您的網頁伺服器不支援一次一頁下載,您可以使用 CGI 應用程式來 做。

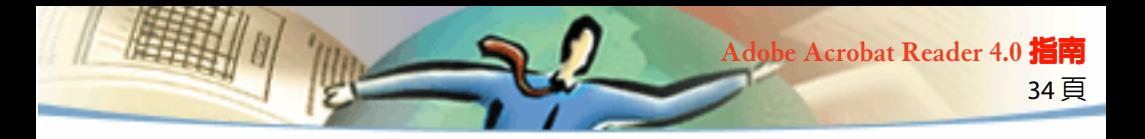

### <span id="page-33-0"></span>在 **Web** 上讀取 **PDF**

Web 上的每個文件或其它資源均由專屬的 Uniform Resource Locator 「URL」位址識別。按一下 Web 上 PDF 文件的 URL 連結,可在 Web 瀏覽器 中開啟 URL 所識別的文件做流程內檢視。若 Reader 有設定成您瀏覽器的輔 助程式,則文件會開啟在 Acrobat Reader 中。您亦可讀取 Web 上內嵌在 HTML 文件中的 PDF 檔案。如需更多資訊,請參閱[在網頁瀏覽器中閱讀](#page-4-1) PDF [文件](#page-4-1)[、閱讀嵌入](#page-35-1) HTML 的 PDF 文件和將 Acrobat [設定成輔助應用程式。](#page-35-0)

### 在網頁瀏覽器中閱讀 **PDF** 文件

PDF 可以在與 Netscape Navigator 3.0( 或更新版本 ) 或 Internet Explorer 3.0( 或更新版本 ) 相容的網頁瀏覽器中顯示。當您安裝 Acrobat 時,必要的增效 模組會自動被安裝上去。若需進備您瀏覽器的資訊,請參閱 [安裝網頁瀏覽](#page-36-0) [器增效模組。](#page-36-0)

當您在網頁瀏覽器中檢視 PDF 文件時,所有的 Acrobat Reader 工具都可以 在瀏覽器中提供使用。在 Windows 中,您可以按一下那兩條小的垂直線 ( 在工具列左邊, Adobe 圖示旁邊 ) 來最小化或最大化工具列。

注意:許多鍵盤指令是都和網頁瀏覽器對應,而不是和 Acrobat 對應,所 以,有些 Acrobat 的鍵盤捷徑可能無法在瀏覽器視窗提供使用。

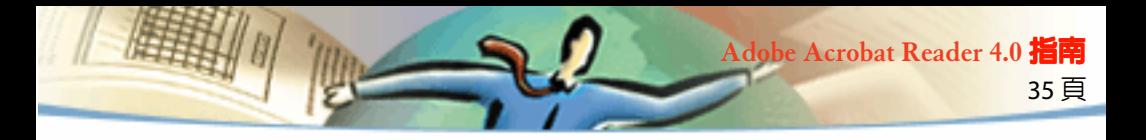

### 蒞臨 **Adobe Web** 網站

請按 Adobe Web Site 按鈕,直接地連結到 Adobe Web 網站 (www.adobe.com)。此頁上具有關於最新技術的重要資訊,並提供 Acrobat 增效模組的連結以及許多其它重要的內容。上網到 Adobe 的 Web 網站首頁 後,請在蹦現功能表按一個國家的名稱,來選擇檢視網站時所要用的語 言。此網站上不同語言網頁的內容可能會有所不同。

### 在網頁瀏覽器中搜尋

有些網頁搜尋引擎可以為 PDF 文件和網頁伺服器上的 HTML 文件編制索 引。雖然並非所有支援 PDF 索引編排的搜尋引擎都可以支援搜尋重點,但 是有些搜尋引擎還是可以支援 PDF 搜尋重點。

如果您蒞臨的網站是使用編排 PDF 文件索引的搜尋引擎,您的搜尋結果清 單可能會包括 PDF 文件。如果這個網站所使用的搜尋引擎支援 PDF 搜尋重 點,而且,您也在搜尋結果清單中開啟其中一個 PDF 文件,「選取下一 個」 自 和 「選取上一個」按鈕 自 就會在您的網頁瀏覽器中的 Acrobat 指 令列啟動。搜尋辭彙也會在文件中反白出現。

如果要到下一個搜尋的結果,請按一下 「選取下一個」按鈕。如果要到上 一個搜尋結果,請按一下 「選取上一個」。這兩個指令可以在 PDF 文件中 看到,但是不會出現在所有的 HTML 文件上。

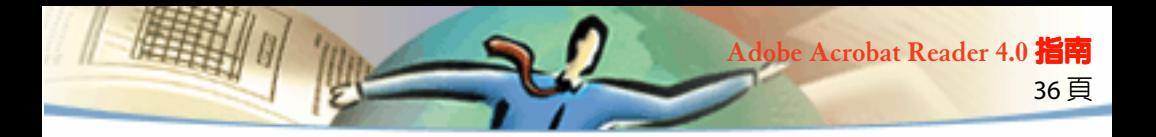

### <span id="page-35-1"></span>閱讀嵌入 **HTML** 的 **PDF** 文件

HTML 頁可以包括嵌入的 PDF 文件。嵌入的 PDF 文件通常會在 HTML 文件中 顯示文件第一頁中的影像。HTML 作者可以設定讓您在按一下時,便可以 在另外一個視窗將 PDF 文件出現。視您在瀏覽器上的設定方式而定,文件 可能會顯示在瀏覽器視窗或是 Acrobat 視窗。

如果内嵌的 PDF 檔案沒有設定在個別的視窗開啓,您可以和與 Internet Explorer 相容的瀏覽器中之檔案互動,但是不可以和與 Netscape Navigator 相容的瀏覽器内之檔案互動。舉例來說,嵌入 Netscape Navigator 中的 HTML 内之顯示 PDF 檔案,其中的連結會無法作用,但是,這些連結可以 在 Internet Explorer 中作用。

### <span id="page-35-0"></span>將 **Acrobat** 設定成輔助應用程式

如果您的網頁瀏覽器無法在瀏覽器視窗顯示 PDF 文件,或者您不想要在網 頁瀏覽器中檢視 PDF 文件,您可以在瀏覽器偏好設定中,將 Acrobat 設定 成輔助應用程式。然後,當您在網頁上檢視 PDF 文件時,Acrobat 會啓動 並顯示該文件。當 Acrobat 被當成輔助應用程式使用時,您就不可以使用 一次一頁下載、在瀏覽器中傳遞表格、或在網頁中搜尋重點、也不可以檢 視嵌入的 PDF 文件。

如果要設定您的網頁瀏覽器,使其能識別 PDF 檔案,您必須定義 MIME 類 型和檔案類型。檔案類型應該是 pdf。MIMI 類型應該是應用程式/ pdf。 請參閱您的瀏覽器說明文件以獲取設定類型資訊。

如果您在 Windows 或 Macintosh 上使用 Netscape Navigator 2.0 或更新版 本,但是想要將 Acrobat 當成輔助應用程式使用,請重新命名 PDFViewer 增效模組或從 Netscape 增效模組資料夾中將其刪除。增效模組的名稱是 nppdf32.dll (Windows) 或 PDFViewer (Mac OS)。

37 頁

**Adobe Acrobat Reader 4.0** 指南

### 要在 **Windows** 中將 **Acrobat** 當成輔助應用程式使用:

- **1** 選擇 「檔案」 > 「偏好設定」 > 「一般」。
- **2** 選擇 「網頁瀏覽器整合」並按一下 「確定」。
- 注意:在 Mac OS 中不需要這麼做。

### <span id="page-36-0"></span>安裝網頁瀏覽器增效模組

與 Netscape Navigator 相容的瀏覽器需要 nppdf32.dll 檔案 (Windows) 或 PDFViewer 增效模組 (Mac OS) 來顯示 PDF。如果您的電腦中有 Navigator , 當您安裝 Acrobat 時,此增效模組就會自動安裝到 Netscape 的增效模組資 料夾中。如果您在安裝 Acrobat 之後才安裝 Navigator,或者您使用的是其 它和 Navigator 相容的瀏覽器,您可以自行安裝增效模組。

### 要安裝網頁瀏覽器增效模組 **(Windows)**:

- **1** 在 Acrobat 資料夾中開啟 「瀏覽器」資料夾。
- **2** 將 nppdf32.dll 檔案複製到您的網頁瀏覽器增效模組資料夾中。

#### 要安裝網頁瀏覽器增效模組 **(Mac OS)**:

**1** 在 Acrobat 檔案夾中開啟 「瀏覽器」檔案夾。

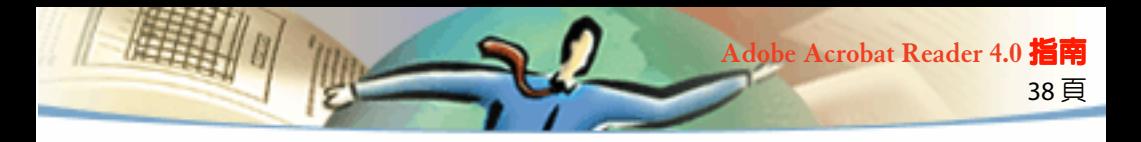

**2** 將 PDFViewer 增效模組複製到您的網頁瀏覽器增效模組檔案夾中。

### 要安裝網頁瀏覽器增效模組 **(UNIX)**:

Run <installdir>/Browsers/netscape.

<span id="page-38-0"></span>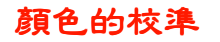

「可攜式文件格式」支援與裝置無關色彩 (DIC) 的標準。DIC 可讓 PDF 文件 的建立者在頁面說明中指定物件的色彩,而與目的地監視器和印表機的特 性沒有關連。

39 頁

**Adobe Acrobat Reader 4.0** 指南

從某個角度上來說,每個裝置都有其自己的色彩特性,而無法和其它裝置 的色彩完全互通。因此,所需要的是一個色彩上的翻譯 「例如是一個色彩 管理系統」,利用與裝置無關的色彩模組當作是色彩上的語言,來互相交 換所有的色彩資訊。Acrobat Reader 所用的色彩模組是 1976 年由 Commission Internationale de l'Eclairage(International Committee on Illumination 或稱 CIE) 所開發的 CIELAB。此衡量色彩的 CIE 標準,是以人體 眼睛如何觀察顏色的方式為基礎,和所建立的裝置無關。

影像可在與裝置無關的色域中編輯,而這種色域可超過輸出裝置,例如是 電腦監視器、電視螢幕、電影或四色印刷機。所能表現出的色域。然後您 可儲存影像,並附加上說明原始和輸出彩色裝置特性的資訊。

這樣的色彩管理流程有其優點。因為只要合併影像和不同的輸出設定檔, 即可在不同的裝置上顯示出影像,所有影像具有跨越組態的可攜性。

1999 Adobe Systems Incorporated。保留一切權利。

Adobe Acrobat Reader 4.0 使用者指南

本手冊和其中敘述的軟體都是在授權書的規範下提供給您,您只能根據授權書的條例使用複本手冊和軟體。 本手冊的內容僅做資訊的提供使用,可在不另行通知的情況下改變,並且不應被視為是 Adobe Systems Incorporated 的保證。Adobe Systems Incorporated 不需對可能出現在本手冊中的任何錯誤或不正確之處負任何 責任或法律責任。

40 頁

**Adobe Acrobat Reader 4.0** 指南

末端使用者僅在 "電子末端使用者授權合約授權"和所有權通知都包括在此版權所有的軟體及手冊中。這份 授權書會明確地禁止您修改或建立自己的 軟體。如果沒有授權書或是 Adobe Systems Incorporated 事先的書面 授權,您不可以用任何形式或方式如電子式、機械式、錄製、等等其它方式對本發行物的任何部份在可截取 的系統、或傳送過程中複製、儲存。

Adobe、Adobe 圖誌、Acrobat、Acrobat 圖誌、Distiller、Illustrator、Photoshop、和 PostScript 是 Adobe Systems Incorporated 的商標。Microsoft、Windows、Windows NT、Excel 和 PowerPoint 均是 Microsoft Corporation 在美國或其它國家的註冊商標或商標。Apple、Macintosh 和 Power Macintosh 是 Apple Computer, Inc. 在美國和其它國家註冊的商標。QuickTime 和 QuickTime 圖誌是在授權書的規範下使用的商標。UNIX 是 Open Group 的註冊商標。Intel 和 Pentium 是 Intel Corporation 的註冊商標。Pentium 是 Intel Corporation 的商 標。其它商標都是其個別所有者的財產。

Mercutio 1.5.2, © Ramon M. Feliciano, 1992-1999 年。保留一切權利。

受到美國專利號碼 4,837,613、5,185,818; 5,634,064、5,729,637、5,737,599、5,754,873、5,781,785、5,819,301、 5,832,530、5,832,531、5,835,634、5,625,711 的保護。專利申請中。

本產品包含在美國專利號碼 4,558,302 規範下執行的 LZW 演算式。

在 Adobe Systems Incorporated, 345 Park Ave, San Jose, CA 95110-2704 撰寫和設計

Adobe Systems Europe Limited, Adobe House, 5 Mid New Cutlins, Edinburgh EH11 4DU, Scotland, United Kingdom

Adobe Systems Co., Ltd., Yebisu Garden Place Tower, 4-20-3 Ebisu, Shibuya-ku, Tokyo 150, Japan

Adobe Systems Pty. Ltd., P.O. Box 672, 18-20 Orion Road, Lane Cove, New South Wales 2066, Australia

World Wide Web www.adobe.com